State Courts, Singapore

# ICMS - Training Guide -Summons to Accused -Application for Summons

Prepared by Ecquaria Technologies Pte Ltd

1.1.000

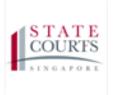

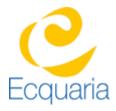

## About this document

## Section 1-1 Contacts

Please contact the following should you have questions about this document

| Name           | Organisation                  | Tel          | Email                 |
|----------------|-------------------------------|--------------|-----------------------|
| Quah Cheng Hai | Ecquaria Technologies Pte Ltd | +65 68372822 | chenghai@ecquaria.com |
| Chong Ser Wah  | Ecquaria Technologies Pte Ltd | +65 68372822 | serwah@ecquaria.com   |

### Section 1-2 Copyright Information

© Copyright 2017, All rights reserved.

### Section 1-3 General Information

This is a managed document. For identification of amendments each page contains a version number, section identification and a page number within the section. Changes will only be issued as complete replacement sections along with a new release notice. All replaced sections shall be destroyed immediately and copies of any obsolete forms destroyed.

## Section 1-4 Table of Contents

| DOCUMENT                   | 2                                                                                                    |
|----------------------------|----------------------------------------------------------------------------------------------------|
| CONTACTS                   | 2                                                                                                    |
| COPYRIGHT INFORMATION      | 2                                                                                                    |
| GENERAL INFORMATION        | 2                                                                                                    |
| TABLE OF CONTENTS          | 3                                                                                                    |
| STEP BY STEP - SCREENSHOTS | 4                                                                                                    |
| Login                      | 4                                                                                                    |
| SUMMONS TO ACCUSED         | 4                                                                                                    |
|                            | CONTACTS<br>COPYRIGHT INFORMATION<br>GENERAL INFORMATION<br>TABLE OF CONTENTS<br>STEP BY STEP - SCREENSHOTS<br>LOGIN |

# Chapter 2 Step by Step - Screenshots

### Section 2-1 Login

Refer to TRG-Login for Counsel login

Step 1: Once login is successful, you will be redirected to the homepage.

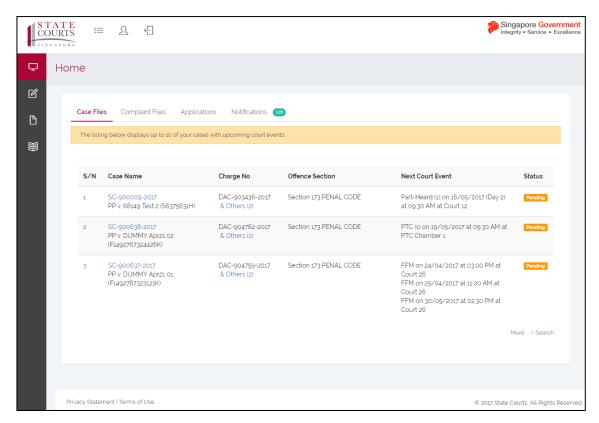

### Section 2-2 Summons to Accused

Step 1: Mouse over to the second icon on the left panel to get redirected to the "Summon to Accused" page.

| CC |                                                        | . <del>(</del> ]                          |                                 |                        | ntegr                                                                                                    | Japore Gover<br>rity • Service • E |
|----|--------------------------------------------------------|-------------------------------------------|---------------------------------|------------------------|----------------------------------------------------------------------------------------------------|------------------------------------|
| 2  | Home                                                   | _                                         |                                 |                        |                                                                                                    |                                    |
| 8  | e-Filing                                               |                                           |                                 |                        |                                                                                                    |                                    |
| 3  |                                                        | plaint Files Applications N               | otifications (126)              |                        |                                                                                                    |                                    |
| ,  | Magistrate's Complaint<br>by Private Person            | plays up to 10 of your cases with upco    | ming court events.              |                        |                                                                                                    |                                    |
| '  | File Application                                       |                                           |                                 |                        |                                                                                                    |                                    |
|    | File Document                                          | ne                                        | Charge No                       | Offence Section        | Next Court Event                                                                                                    | Status                             |
|    | Return of Travel<br>Document                           | )9-2017<br>19 Test 2 (S6375631H)          | DAC-903436-2017<br>& Others (2) | Section 173 PENAL CODE | Part-Heard (1) on 16/05/2017 (Day 2) at 09:30 AM at Court 12                                                                        | Pending                            |
|    | Release of Property<br>(s.35(7) CPC)<br>Search Warrant | 8-2017<br>1MY Apr21 02 (F1492767324426K)  | DAC-904762-2017<br>& Others (2) | Section 173 PENAL CODE | PTC (1) on 19/05/2017 at 09:30 AM at PTC<br>Chamber 1                                                                               | Pending                            |
|    | Search Warrant                                         | 37-2017<br>1MY Apr21 01 (F1492767323121K) | DAC-904759-2017<br>& Others (2) | Section 173 PENAL CODE | FFM on 24/04/2017 at 03 00 PM at Court 26<br>FFM on 25/04/2017 at 11:00 AM at Court 26<br>FFM on 30/05/2017 at 02:30 PM at Court 26 | Pending                            |
|    |                                                        |                                           |                                 |                        | м                                                                                                    | fore / Search                      |

Step 1a: Click on "Summon to Accused'.

There are two options in Summons to Accused.

1. "Application for summons to accused"

| Initiate Prosecution - Summons to Accused |                                                                                                    |
|-------------------------------------------|----------------------------------------------------------------------------------------------------|
| Application Type:                         |                                                                                                    |
| Select the category.                      |                                                                                                    |
| Category:                                 | Application for summons to accused     Add document to summons application                                    |
| PP's Authorisation:                       | Prosecution on behalf of public body with PP's authorisation     Private Prosecution with authorisation of PP |

2. "Add document to summons application". This option is used only in an exceptional case where a document is to be subsequently added to a pending application.

| Initiate Prosecution - Summons to Accused |                                                                            |
|-------------------------------------------|----------------------------------------------------------------------------|
| Application Type:                         |                                                                            |
| Select the category.                      |                                                                            |
| Category:                                 | Application for summons to accused     Add document to summons application |
| Enter the application number.             |                                                                            |
| Application No.:                          | CM- Retrieve                                                               |

#### - Counsel Information

The Name of Filer, Law Firm, UEN No., Address of Law Firm and Phone information are based on the login.

|                                      | Initiate Prosecution - Summons to Accused                      |
|--------------------------------------|----------------------------------------------------------------|
| Case Information Offence Information | n Pirst Court Event Courds of Application Confirmation Receipt |
| -                                    |                                                                |
| Counsel Information                  |                                                                |
| Name of Filer:                       | Lawyer Alpha                                                   |
| Designation/Rank of Filer:           |                                                                |
| Counsel:                             | Same as filer                                                  |
| *Name:                               | Add                                                            |
| *Acting for:                         | - Select -                                                     |
| Law Firm:                            | ALPHA LAW CORPORATION                                          |
| UEN No:                              | 200g10207N                                                     |
| Address of Law Firm:                 | 24 PECK SEAH STREET #02-12 NEHSONS BUILDING SINGAPORE 079314   |
| Email:                               |                                                                |
| * Phone:                             | 64725502                                                       |
| Ref. No.:                            |                                                                |
| *Authorisation of PP:                | Uptoad                                                         |

If you are filing as the Counsel, click on "Same as filer".

| ounsel Information                   |                                            |        |
|--------------------------------------|--------------------------------------------|--------|
| ame of Filer:                        | Lawyer Alpha                               |        |
| esignation/Rank of Filer:<br>ounsel: | Same as filer                              |        |
| Name:                                | S/N Name of Counsel<br>Lawyer Alpha<br>Add | Action |
|                                      |                                            |        |
|                                      |                                            |        |
|                                      |                                            |        |

If you are filing **<u>on behalf</u>** of the Counsel, fill in the name of Counsel.

Click on "Add".

|                                    | Initiate Prosecution - Summons to Accused |
|------------------------------------|-------------------------------------------|
| Case Information Offence Informati | on                                        |
| Counsel Information                |                                           |
| Name of Filer:                     | Lawyer Alpha                              |
| Designation/Rank of Filer:         |                                           |
| Counsel:                           | Same as filer                             |
| *Name:                             | Add                                       |
|                                    |                                           |

Fill in the name of Counsel, then click on "Save" to confirm.

| × |
|---|
|   |
|   |
|   |

Step 2: Fill in the information that are required under Counsel Information. Field marked with asterisk is mandatory.

Step 3: Click on "Upload" under Authorisation of PP to upload the document.

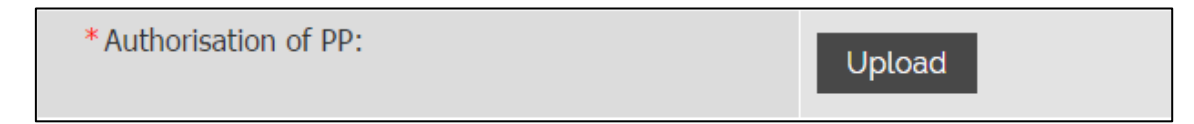

Step 3: Click on "Add" to attach the document, then "Start Upload" to upload the document. When you are done, click on "Save" to confirm.

| Upload Documents         |                                              |      |        | × |
|--------------------------|----------------------------------------------|------|--------|---|
| Document Title:          | Authorisation of PP                          |      |        |   |
| To upload a file, please | e click on [Start upload] followed by [Save] |      |        |   |
| Filename                 |                                              | Size | Status |   |
|                          | Drag files here.                             |      |        | • |
| Add files ি Start uple   | Close Save                                   | 0 b  | 0%     |   |

Under Authorisation of PP, you will see the document that you have uploaded.

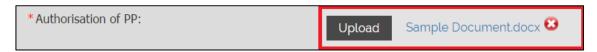

Step 2: Fill in the information that are required under Complainant Information. Field marked with asterisk is mandatory.

There are two options under Accused Type.

- 1. "Individual"
- 1.1 Select the Identification Type
- 1.2 You <u>must</u> enter the name reflected on your Identity Card or Identification Document.
- 1.3 Fill in the information that are required under Accused Information. Field marked with asterisk is mandatory.

Do not use any abbreviation – for example if the address is "Kampung Java Road", please **<u>do not</u>** input as "Kg Java".

| Accused Information                   | Accused Information                  |  |
|---------------------------------------|--------------------------------------|--|
| Enter the particulars of the accused. |                                      |  |
| * Accused Type:                       | Individual     Dentity               |  |
| *Identification Type:                 | O NRIC O FIN O Passport No. O Others |  |

- 2. "Entity"
- 2.1 Enter the full name of the entity reflected in ACRA (Accounting and Corporate Regulatory Authority Singapore) search.
- 2.2 Enter the Unique Identification Number of the entity.
- 2.3 Enter the registered address of the entity. If the business address is the same, click on the check "Same as above". If not, fill in the information that is required. Field marked with asterisk is mandatory.

Do not use any abbreviation – for example if the address is "Kampung Java Road", please **<u>do not</u>** input as "Kg Java".

| Accused Information                   |                       |
|---------------------------------------|-----------------------|
| Enter the particulars of the accused. |                       |
| * Accused Type:                       | O Individual ® Entity |
| *Name:                                |                       |
| Formerly known as:                    |                       |
| * UEN:                                | Foreign Entity        |
| Registered Address:                   |                       |
| * Block/House No.:                    |                       |
| * Street Name:                        |                       |
| Floor Unit:                           |                       |
| Building Name:                        |                       |
| Postal Code:                          |                       |
| Business Address:                     | Same as above         |
| * Block/House No.:                    |                       |
| * Street Name:                        |                       |
| Floor Unit:                           |                       |
| Building Name:                        |                       |
| Postal Code:                          |                       |
| Email:                                |                       |
| Phone:                                | •                     |

#### Step 3: Fill in the information under Particulars of Process Server

| Particulars of Process Server                                                                                  |                                                                                                    |
|----------------------------------------------------------------------------------------------------|----------------------------------------------------------------------------------------------------|
| Please state the particulars of the process server. The submission, the particulars must be submitted within a | particulars are required unless service of the summons is to be effected by an officer of the public body. If the identity of the process server is not included at the time of<br>working days from the issuance of the summons. |
| Name:                                                                                                    |                                                                                                    |
| UIN:                                                                                                    |                                                                                                    |
| Designation/Rank:                                                                                              |                                                                                                    |
| Employer:                                                                                                    |                                                                                                    |

If the co-accused is to be tried jointly, click on "Add"

| Detai | ls of co-accused to be tried jointly |      |     |                  |
|-------|--------------------------------------|------|-----|------------------|
| S/N   | Case No.                             | Name | UIN | Next Court Event |
|       |                                      |      | Add |                  |

By clicking "Add", you will be redirected to Search for Co-Accused

|                                                      | Search for Co-Accused |
|------------------------------------------------------|-----------------------|
| Search for co-Accused                                |                       |
| Enter the case number or accused's name or UIN or da | le of birth.          |
| Case No.:                                            | SC * -                |
| Name:                                                |                       |
| Accused UIN:                                         |                       |
| Date of Birth:                                       |                       |
|                                                      | Cancel Reset Search   |

Search for Co-Accused using filter such as Case No., Name, Accused UIN or Date of Birth, then select the co-accused and click on "Save" to confirm.

Step 4: When you are in Offence Information tab, click on "Add New Charge".

|                             |                                                                  | Initiate                                        | Prosecution - Summons to | o Accused            |        |        |
|-----------------------------|------------------------------------------------------------------|-------------------------------------------------|--------------------------|----------------------|--------|--------|
| Case Informati              | on 🕜 Offence Informa                                             | tion First Court Event                          | irounds of Application   | Confirmation Receipt |        |        |
| Details of Allegeo          | d Offence                                                        |                                                 |                          |                      |        |        |
|                             | type (e.g. DSC), the offence sect<br>separately for each charge. | ion, and date (if known) of the alleged offence |                          |                      |        |        |
| After all the charge sheet  | ts have been uploaded, click 'N                                  | ext' to continue.                               |                          |                      |        |        |
| S/N Type<br>No record found | Charge No.                                                       | Offence Section                                 |                          | Agency               | Status | Action |
|                             |                                                                  | Add                                             | New Charge Upload Charg  | je Sheet             |        |        |
|                             |                                                                  | 🗸 Ba                                            | ck Cancel Save           | Next >               |        |        |

Step 5: Select a Charge, the Date of the Offense and the Legislation.

|                                    | Summons to Accused                                                                            |
|------------------------------------|-----------------------------------------------------------------------------------------------|
| Case Information Offence Info      | iormation 🝈 First Court Event 🍈 Grounds of Application 👘 Confirmation Receipt                 |
|                                    |                                                                                               |
| Charge Information                 |                                                                                               |
| * Charge Type:                     |                                                                                               |
| *Date of Offence:                  | Exact date                                                                                    |
|                                    | O Date range                                                                                  |
|                                    | Month and year                                                                                |
|                                    | O Year                                                                                        |
|                                    | O Month/Year range                                                                            |
| * Legislation:                     | Act Subsidiary Legislation                                                                    |
| Select Read With/Punishable Under: | Please select the p/u and r/w sections in the order in which they appear in the charge sheet. |
|                                    | S/N         RW/PU         Offence         Action           Add PU         Add RW              |
| Charge Sheet:                      | Upload                                                                                        |
|                                    |                                                                                               |
|                                    | Cancel Save                                                                                   |

If "Act" is selected under Legislation, fill in the information required. Field marked with asterisk is mandatory. If there is no Chapter No., simply check on the "No Chapter No." box.

| * Legislation: | Act      Subsidiary Legislation |  |
|----------------|---------------------------------|--|
|                | No Chapter No.                  |  |
| *Chapter No.:  |                                 |  |
| *Title of Act: | - Select - 🔻                    |  |
| *Section:      |                                 |  |
| * Sub-section: |                                 |  |

If "Subsidiary Legislation" is selected under Legislation, fill in the information required. Field marked with asterisk is mandatory. If there is no Chapter No., simply check on the "No Chapter No." box.

| *Legislation:   | Act      Subsidiary Legislation |
|-----------------|---------------------------------|
|                 | No Chapter No.                  |
| * Chapter No.:  |                                 |
| * Sub-Leg No.:  | - Select - *                    |
| Reg/Rule/Order: |                                 |
| Para:           |                                 |

Step 6: Select the appropriate description in the drop-down list.

If there is a "Read With/Punishable Under" section to be entered, click on the "Add RW" or the "Add PU" respectively.

Upon clicking the "Add PU" or "Add RW" button, please follow Steps 4b to 4e.

| Select Read With/Punishable Under: | Please se | elect the p/u | and r/w sections in the order in which they appear in the charge sheet. |        |
|------------------------------------|-----------|---------------|-------------------------------------------------------------------------|--------|
|                                    | S/N       | RW/PU         | Offence                                                                 | Action |
|                                    | 1         | PU            | Section 34 Penal Code (Cap 224, Rev Ed 2008)                            | 🕞 🗙    |
|                                    | Add P     | U Add         | RW                                                                      |        |

Step 7: Proceed to upload the charge sheet for the offence(s). The charge should be in MS Word format.

You may choose to upload the charge sheet at the 'Charge Information' page after adding each offence by clicking on the "Upload" button.

| * Charge Sheet: | Upload |
|-----------------|--------|
|                 |        |

Alternatively you may choose to do so after adding all offence sections by using the "Upload Charge Sheet" button. Click the 💀 icon of each charge to upload the charge sheet one at a time.

|        | ad Charge    | Sheet                                                                                                    | ×       |
|--------|--------------|----------------------------------------------------------------------------------------------------|---------|
| S/N Ty | <b>`ур</b> е | Offence Section                                                                                                    | Action  |
| 1 D/   | AC           | Section 379A Penal Code (Cap 224, Rev Ed 2008) p/u Section 34 Penal Code (Cap 224, Rev Ed 2008)<br>abatement.docx X |         |
| 2 D/   | AC           | Section 379 Penal Code (Cap 224, Rev Ed 2008)<br>AGC Clarifications.docx X                                          | <b></b> |

Step 5j: Upon clicking on the "Upload" or the "Upload Charge Sheet" button, the "Upload Document" window will be displayed. Click on "Add files" button to select the charge sheet and click "Start upload" button to upload. After the uploading has been completed, click on "Save" to save the uploaded charge sheet and you will return to the "Charge Information" page. The offence section and the uploaded charge sheet will be displayed in the table.

If you are using a Firefox browser, you may use the drag-and-drop method. Open the folder in which you have saved your charge sheet. Click on the file name and drag-and-

drop it in the 'Upload document' page. Next, click on 'Start Upload'. Upon completion, click on "Save".

| Upload Documents          |                              |                       |                   |        | × |
|---------------------------|------------------------------|-----------------------|-------------------|--------|---|
| Document Title:           |                              |                       |                   |        |   |
|                           | Redacted version             |                       |                   |        |   |
| To upload a charge, pleas | se click on [Add Files], the | en [Start upload] fol | llowed by [Save]. |        |   |
| Filename                  |                              |                       | Size              | Status |   |
|                           | Drag                         | g files here.         |                   |        | • |
| 🕜 Add files 💧 🏠 Start     | upload                       |                       | 0 Ь               | 0%     |   |
|                           | Close                        | e Save                |                   |        |   |

#### **Duplicate Charge**

If the accused is to be charged with more than one offence under the exact same section of the legislation, you may choose to "duplicate" the charge by clicking on the  $\boxed{\Box}$  icon. The system will duplicate the offence section with an exclamation icon in the 'Status' column and append to the table.

|         |               |                         | Initiate Prosecution - Summons to A                                           | ccused                                  |            |                                       |
|---------|---------------|-------------------------|-------------------------------------------------------------------------------|-----------------------------------------|------------|---------------------------------------|
| o 🚺     | ase Informa   | ition 🕜 Offence :       | Information 📋 First Court Event 📋 Grounds of Ap                               | oplication 📋 Confirmatio                | on Receipt |                                       |
|         |               |                         |                                                                               |                                         |            |                                       |
| 🖸 De    | etails of Al  | eged Offence            |                                                                               |                                         |            |                                       |
|         |               |                         | or JSC ), the offence section, and date (if known) of the allege              | d offence.                              |            |                                       |
| · · · · | -             | sheet separately for ea | -                                                                             |                                         |            |                                       |
| After a | II the charge | sheets have been uplo   | baded, click 'Next' to continue.                                              |                                         |            |                                       |
| S/N     | Туре          | Charge No.              | Offence Section                                                               | Agency                                  | Status     | Action                                |
|         | MSC           | -                       | Section 120B Penal Code (Cap 224, Rev Ed 2008)<br>1st charge.docx             | Tanglin Police Division (E<br>Division) | New        | 🖻 🕑 🗙                                 |
| 1       | mbe           |                         | Ist charge.docx                                                               | onnony                                  |            |                                       |
| 1<br>2  | MSC           | -                       | Section 120B Penal Code (Cap 224, Rev Ed 2008)                                | Tanglin Police Division (E<br>Division) | New        | <b>™ 🕼 🗙</b>                          |
| -       |               | -                       | 5                                                                             | Tanglin Police Division (E<br>Division) | New        | • • • • • • • • • • • • • • • • • • • |
| -       |               | -                       | Section 120B Penal Code (Cap 224, Rev Ed 2008)                                | Tanglin Police Division (E<br>Division) | New 9      | E ≥ ×                                 |
| -       |               | -                       | Section 1208 Penal Code (Cap 224, Rev Ed 2008) Add New Charge Upload Charge S | Tanglin Police Division (E<br>Division) | New        |                                       |

The exclamation icon serves as a reminder to upload the charge sheet. The system will remove the exclamation icon after the charge sheet has been uploaded.

#### **Remove Charge**

Click the *k* icon of the charge to delete. The system will display the pop-up for confirmation. Click the "Ok" button for confirmation.

| S/N | Туре | Charge No. | Offence Section                                                                 | Agency                                  | Status | Action       |
|-----|------|------------|---------------------------------------------------------------------------------|-----------------------------------------|--------|--------------|
| 1   | DAC  | -          | Section 22 Arms and Explosives Act (Cap 13, Rev Ed<br>1985)<br><i>Test.docx</i> | Central Police Division (A<br>Division) | New    | <b>- 2 ×</b> |

#### **Edit Charge**

If you wish to correct the offence section entered, click the  $\square$  icon and the system will display the existing charge information to edit. Upon making the amendment, click the "Save" button. The system will save the information and display the charge information in the Offence Information page.

Step 6: Select the date for first appearance

Step 6a: Select the court from the dropdown.

Step6b: Choose a date from the available dates displayed for the first appearance of the accused by clicking on "Select Date" button.

First Mention: Select Date Clear

The system will display a "Calendar" pop-up with available dates. You may use the arrow keys or the "Jump to week" option to view the display of the available dates. Upon selection of a date, click on the "Done" button.

| Calendar *            |                  |                     |                 |  |  |
|-----------------------|------------------|---------------------|-----------------|--|--|
| Today Thursday,       | 25 April 2013    | J                   | lump to: 3 veek |  |  |
| ← <sub>T + 3W</sub> → |                  |                     |                 |  |  |
|                       | Tue, 14 May 2013 | AM [ <i>10:00</i> ] | 0 / 10          |  |  |
| 3 weeks               | Wed, 15 May 2013 | AM [ <i>10:00</i> ] | 0 / 10          |  |  |
|                       | Thu, 16 May 2013 | AM [ <i>10:00</i> ] | 1 / 10          |  |  |
|                       | Tue, 21 May 2013 | AM [ <i>10:00</i> ] | 1 / 10          |  |  |
| 4 weeks               | Wed, 22 May 2013 | AM [ <i>10:00</i> ] | 1 / 10          |  |  |
|                       | Thu, 23 May 2013 | AM [ <i>10:00</i> ] | 1 / 10          |  |  |
|                       | Tue, 28 May 2013 | AM [ <i>10:00</i> ] | 0 / 10          |  |  |
| 5 weeks               | Wed, 29 May 2013 | AM [ <i>10:00</i> ] | 1 / 10          |  |  |
|                       | Thu, 30 May 2013 | AM [ <i>10:00</i> ] | 0 / 10          |  |  |
| Close Done            |                  |                     |                 |  |  |

The system will display the selected date and time of the First Mention. You may click on the "Clear" button to cancel the selection.

| First Mention: | Select Date Clear |
|----------------|-------------------|
| Date:          | 28/05/2013        |
| Time:          | 10:00 AM          |

If you require a date which is not displayed, you may fill in the "Special Request for Court Date" section but you must provide a justification for your request. Enter the date requested and the time and select the court from the dropdown.

Enter the reason(s) in the text area. There is no word limit. Please enter the reason(s) in complete sentences and capitalise the beginning of each sentence. Do not use any abbreviation.

| Special Request for Court Dat                                                                                                    | e                                             |  |  |
|----------------------------------------------------------------------------------------------------|-----------------------------------------------|--|--|
| You may request for an unavailable date but you must provide a justification for your request.<br>Your request is subject to approval and you will be notified within two working days of the outcome. |                                               |  |  |
| Date Requested:                                                                                                    | 10/05/2013 🗊 at 09:00 💿 AM 🖲 PM at Court.23 🗨 |  |  |
| * Justification:                                                                                                    | Justification                                 |  |  |

#### Step 7: Grounds of Application

Click the "Upload" button to upload the complaint detailing the grounds in support of the application. The complaint should be signed and in PDF format.

The complaint uploaded will be displayed beside the "Upload" button. If you have uploaded a wrong document, click on the delete icon beside the file name.

If a Consent of Public Prosecutor is required, upload the document.

| Initiate Prosecution - Summons to Accused               |                                                                                   |  |  |  |  |
|---------------------------------------------------------|-----------------------------------------------------------------------------------|--|--|--|--|
| Case Information Offence                                | e Information 🕑 First Court Event 🕜 Grounds of Application 🧉 Confirmation Receipt |  |  |  |  |
| Grounds of Application                                  |                                                                                   |  |  |  |  |
| Please upload the signed complaint                      |                                                                                   |  |  |  |  |
| * Complaint:                                            | Upload                                                                            |  |  |  |  |
| Upload the Consent of Public Prosecutor, if applicable. |                                                                                   |  |  |  |  |
| Consent of Public Prosecutor:                           | Upload                                                                            |  |  |  |  |
| C Other Information                                     |                                                                                   |  |  |  |  |
| * Preferred Payment Mode:                               | O E-Payment O Over the Counter                                                    |  |  |  |  |
| * Preferred Delivery Mode:                              | O Online Download O Collect in Person                                             |  |  |  |  |
|                                                         | Save Submit                                                                       |  |  |  |  |

#### Step 8: Preferred mode of collection of Summons

Indicate if you wish to collect the summons in person or have it transmitted via electronic transmission

| 🖸 Other Information        |                                       |
|----------------------------|---------------------------------------|
| * Preferred Payment Mode:  | O E-Payment O Over the Counter        |
| * Preferred Delivery Mode: | O Online Download O Collect in Person |

#### Step 9: Click on the "Submit" button.

If you are ready to submit, click on the "Submit" button. A confirmation receipt will be displayed. You may wish to print the confirmation receipt which contains the Application No.

| change the mode of payment to 'Ov |                                                                                                    |  |  |  |  |
|-----------------------------------|----------------------------------------------------------------------------------------------------|--|--|--|--|
| change the mode of payment to 'Ov |                                                                                                    |  |  |  |  |
| button.                           | A fee of \$40 is payable before the application is heard. If you wish to make e-payment, click on the 'Confirm Payment' button. If you wish to change the mode of payment to 'Over the Counter', click on the 'Back' button. If you wish to terminate the application, click on the 'Cancel' button. |  |  |  |  |
| Application Details               |                                                                                                    |  |  |  |  |
| Application No.:                  | CM-804414-2014                                                                                                    |  |  |  |  |
| Filed by:                         | Lawyer A                                                                                                    |  |  |  |  |
| Law Firm:                         | LAW FIRM A                                                                                                    |  |  |  |  |
| Other Information                 |                                                                                                    |  |  |  |  |
| Preferred Payment Mode: E         | E-Payment                                                                                                    |  |  |  |  |
| Preferred Delivery Mode: 0        | Collect in Person                                                                                                    |  |  |  |  |
| Amount payable: \$                | \$40.00                                                                                                    |  |  |  |  |

#### Viewing Application Status

Upon submission, the summons application will be displayed in the Application Listing which can be accessed from the Home page under "Applications and Other Filings" by clicking on 'more' or by clicking on the 'Applications' tab on the top of the page.

You may use the search box to select the category of "Issuance of Summons" to act as a filter.

|       |                                            |                |                                                                                 |                                           |                                           | V 1.1  |  |
|-------|--------------------------------------------|----------------|---------------------------------------------------------------------------------|-------------------------------------------|-------------------------------------------|--------|--|
|       | Applications                               |                |                                                                                 |                                           |                                           |        |  |
| Filte | r: Application: All                        |                | ✓ State                                                                         | tus: All 🗸 Ap                             | plication No.:                            | ٩      |  |
| :     | Application List                           |                |                                                                                 |                                           |                                           |        |  |
|       |                                            |                | Rec                                                                             | cords: 10/92 < Previous                   | 1 2 3 4 5 6                               | Next > |  |
| S/N   | Application ID                             | Date of Filing | Nature of Application                                                           | Status                                    | Order of Court                            | Action |  |
| 1     | APP-2014-1003-002723<br>TDR-2014-0120-0057 | 03/10/2014     | Request to reschedule<br>court event 🖾                                          | Pending                                   |                                           |        |  |
| 2     | APP-2014-0925-002696<br>SC-803460-2014     | 25/09/2014     | Permission to leave jurisdiction                                                | Order Made                                | FFM on 25/09/2014 at 02:00 PM at Court 21 |        |  |
| 3     | APP-2014-0918-002678<br>SC-803415-2014     | 18/09/2014     | Order to bring out prisoner 🖾                                                   | Pending                                   |                                           |        |  |
| 4     | CM-804210-2014<br>WTS-000222-2014          | 15/09/2014     | Application for search<br>warrant<br>Section 136(9) Copyright<br>Act (Cap 63) 🖾 | Pending fee for complaint                 |                                           |        |  |
| 5     | APP-2014-0915-002651<br>SC-800946-2014     | 15/09/2014     | Request for Court<br>Records 🖾                                                  | Pending calculation of<br>upfront payment |                                           |        |  |
| 6     | APP-2014-0915-002650<br>SC-800946-2014     | 15/09/2014     | Request for Court<br>Records 🖾                                                  | Pending calculation of<br>upfront payment |                                           |        |  |
| 7     | APP-2014-0905-002625<br>SC-011155-2010     | 05/09/2014     | Request for Court<br>Records 🖾                                                  | Pending                                   | Application approved on<br>05/09/2014     |        |  |
| 8     | CM-804139-2014                             | 29/08/2014     | Issuance of Summons to                                                          | Pending                                   |                                           |        |  |

Upon submission, the application status will be "Pending". You should check the status of the application from the "Status" column. The outcome will be displayed in the "Order of Court" column. A notification will also be sent to the "Notifications" listing when the order is made.